Soporte Técnico

Departamento de Ingeniería<br>Soporte Técnico

# **Descripción**

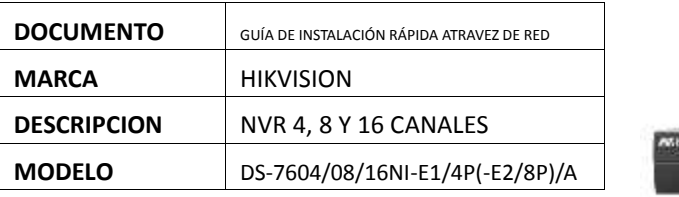

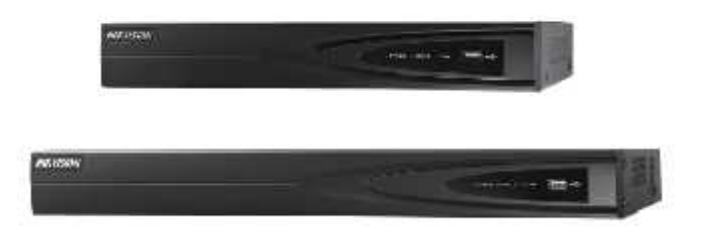

# **1. DETECTAR NVR EN LA RED**

Para lograr acceder al NVR es necesario identificar su dirección IP, para ello utilizara la herramienta SADP o HIK-TOOLS, los cuales identifican automáticamente el equipo.

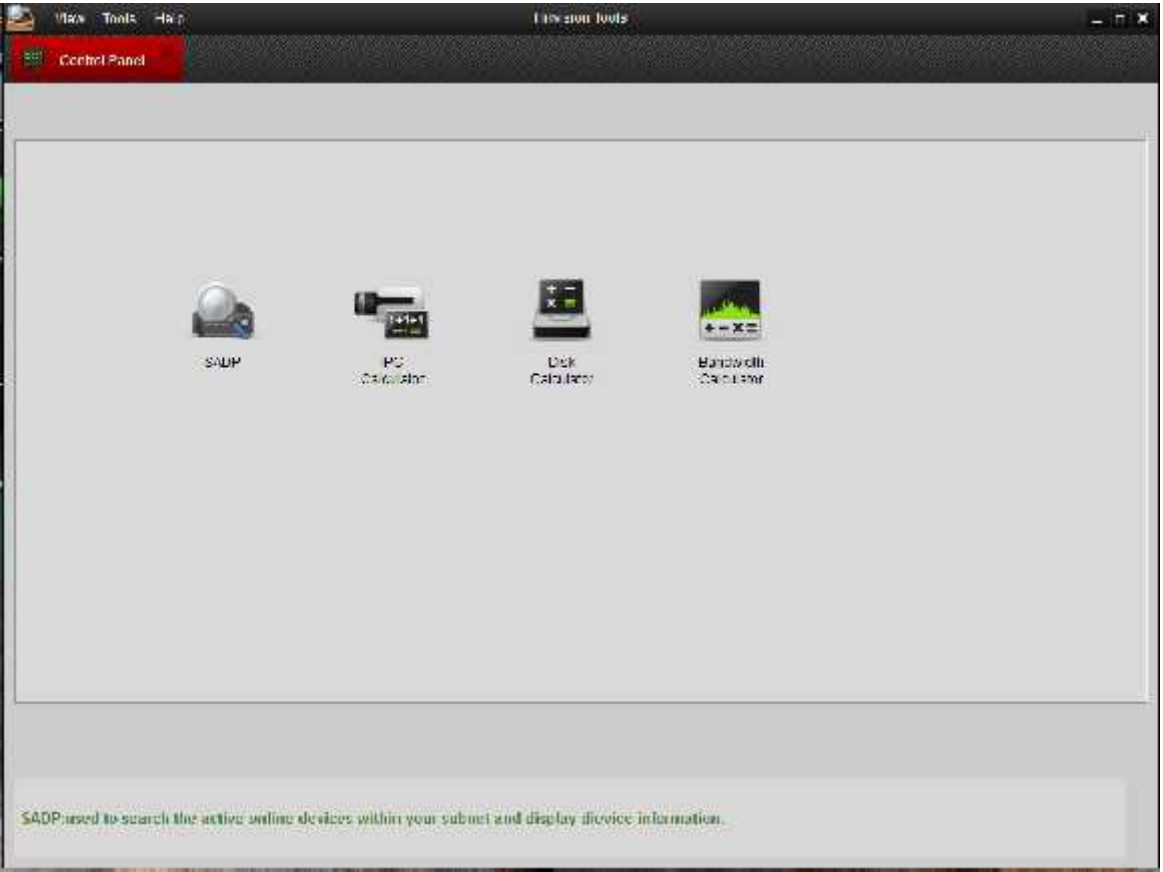

Departamento de Ingeniería No de Ingeniería<br>Soporte Técnico **| ADISES** 

Seleccione la opción SADP, donde lo enviara al menú y podrá ver los equipos de Hikvision conectados.

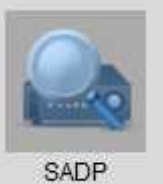

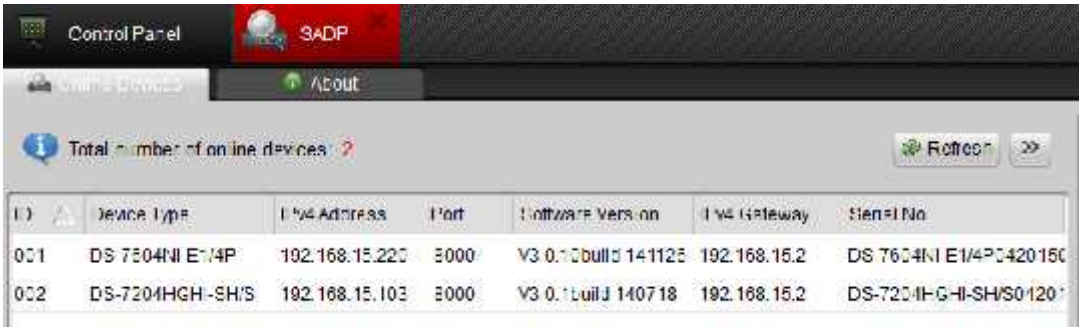

Una vez identificado el NVR podrá acceder a ella cambiando la IP directamente desde el SADP sin necesidad de cambiar nuestro rango de red. Solo seleccione el NVR y este llenará el recuadro con la información de manera automática

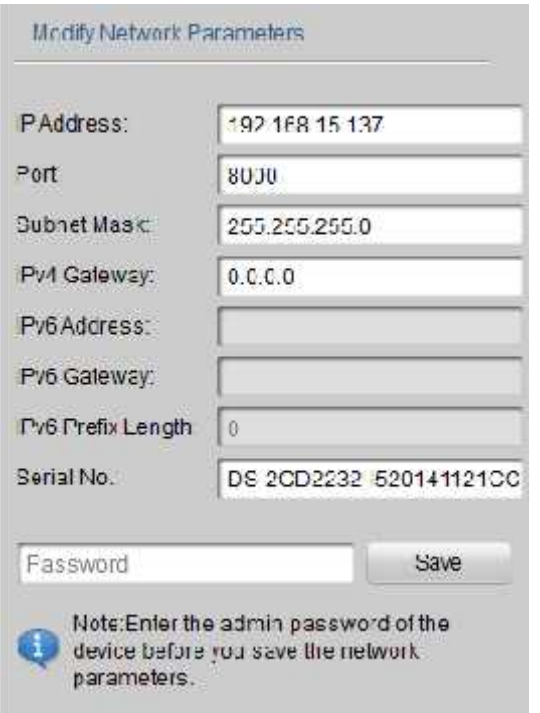

Únicamente tendrá que llenar los datos la dirección de red que desee asignarle a la cámara. En la zona password usara la que trae por default **"12345"** dar en guardar.

Para poder acceder a la cámara solo escriba directamente la IP en se navegador web o hacer doble click en la IP de la cámara y le direcciona automáticamente.

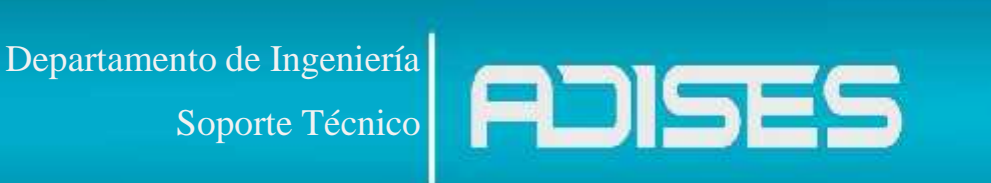

## **2.- Interface del NVR**

Ya asignada la IP fija del NVR se recomienda utilizar iExplorer. Por default el NVR tienen los siguientes datos:

USER: admin

PASS: 12345

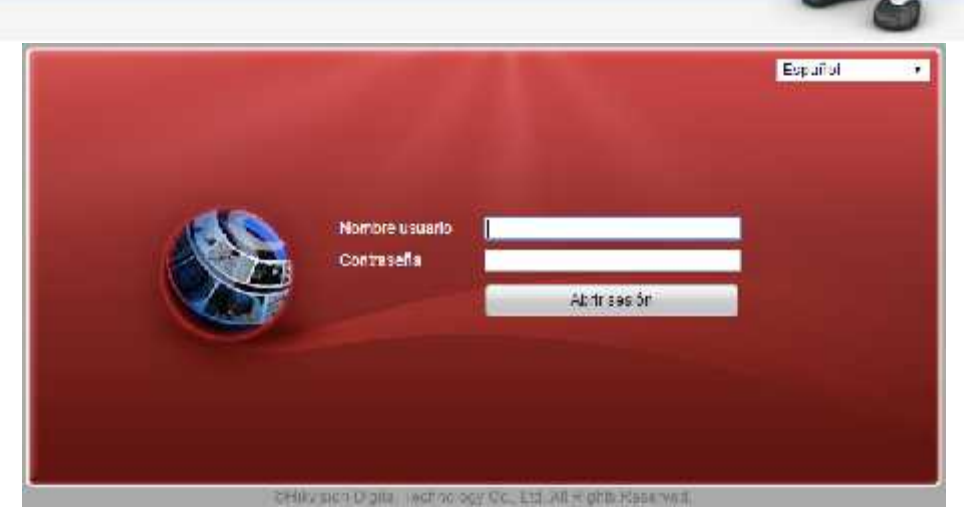

Al entrar nos pedirá descargar los plug-in's para poder reproducir el video, donde dará click en el link que muestra, la descarga se hará de manera automática.

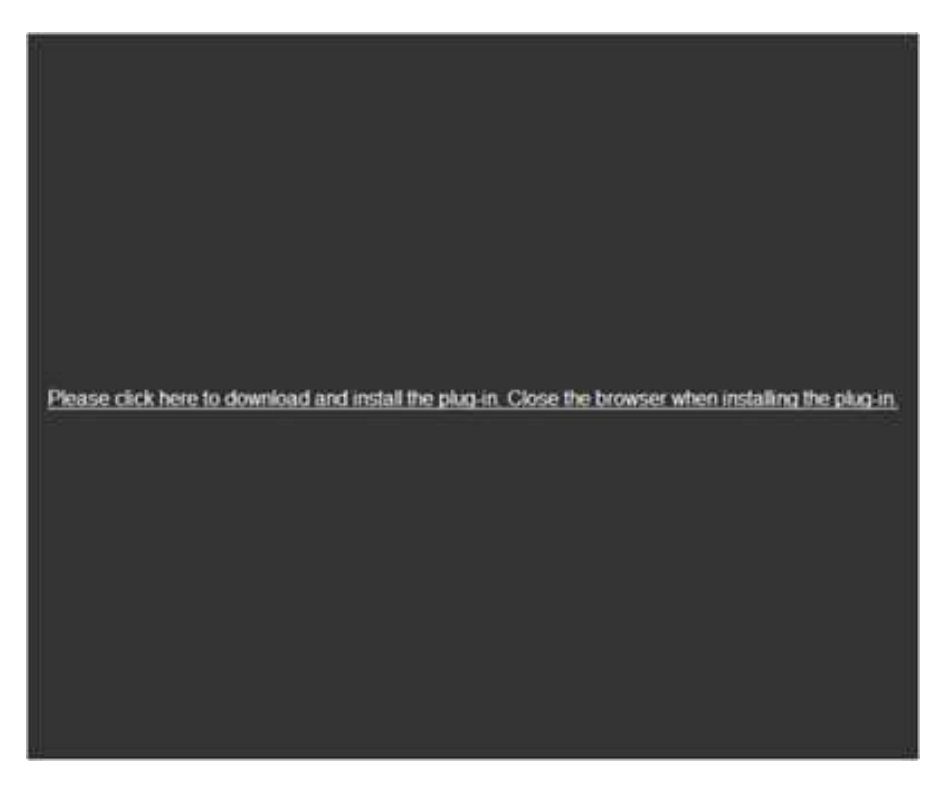

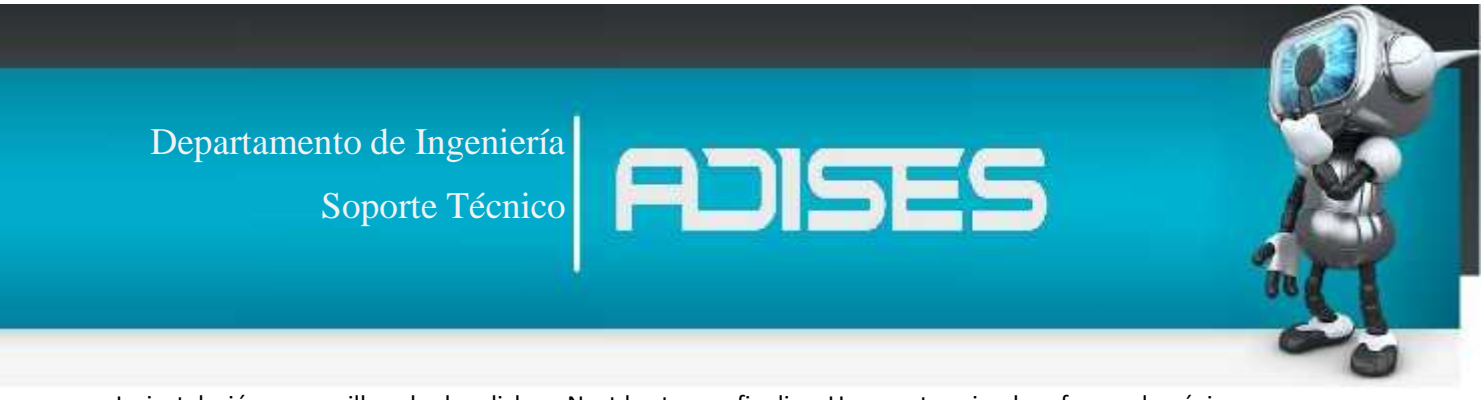

La instalación es sencilla solo dar click en Next hasta que finalice. Una vez terminada refrescar la página para que vuelva a cargar el plug-in previamente instalado.

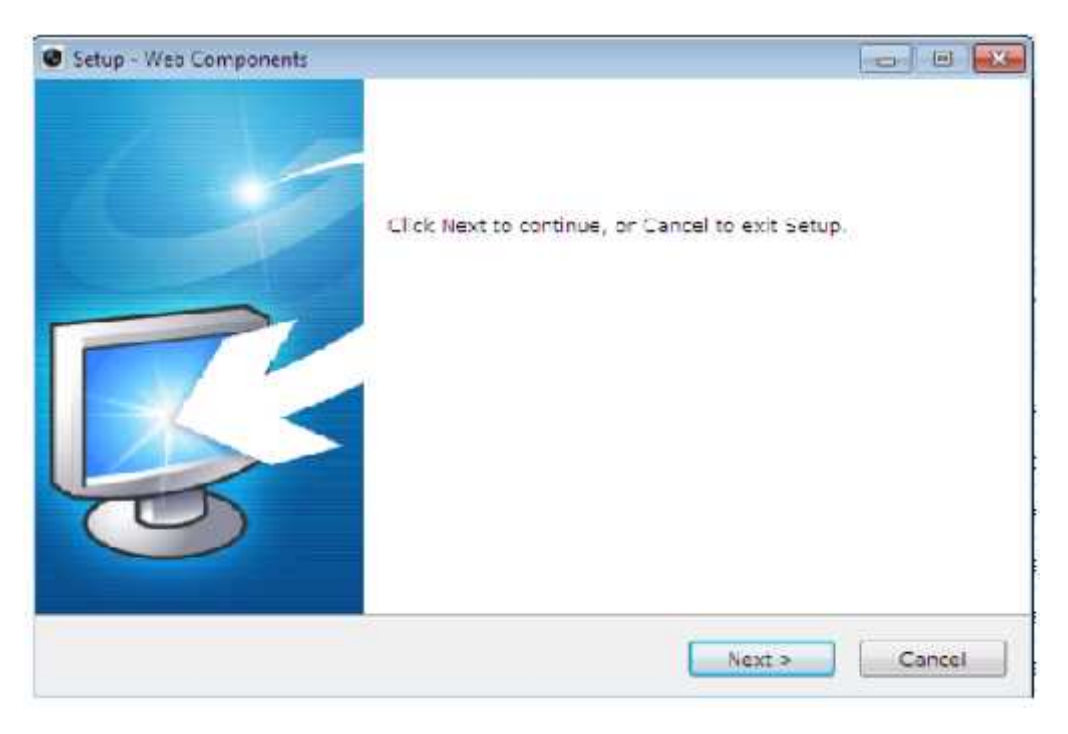

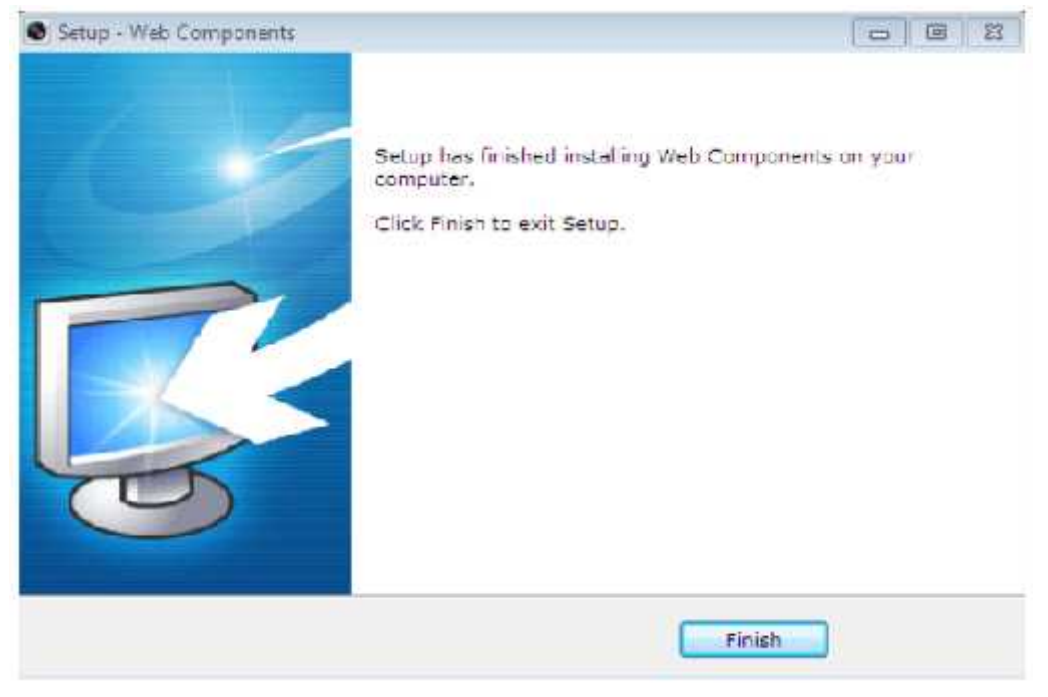

**3.- Configuración**

Procederá a la pestaña de **"Configuración"** lo primero que nos mostrara será **"Sistema"**

#### **Información de dispositivo**

Aquí se le asigna el nombre al NVR y un identificador de número de dispositivo en caso de tener varios.

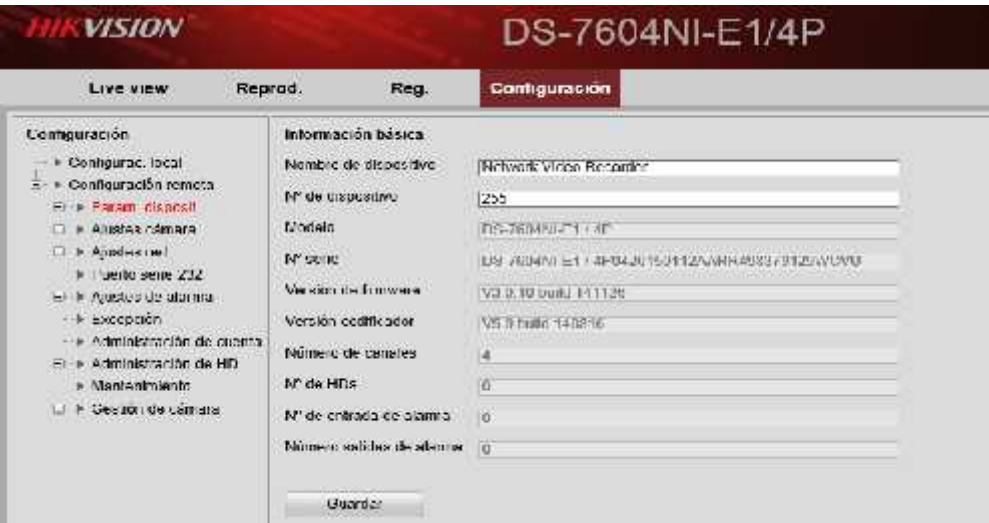

### **Ajuste de horario**

Se asigna zona horaria de manera manual o automática

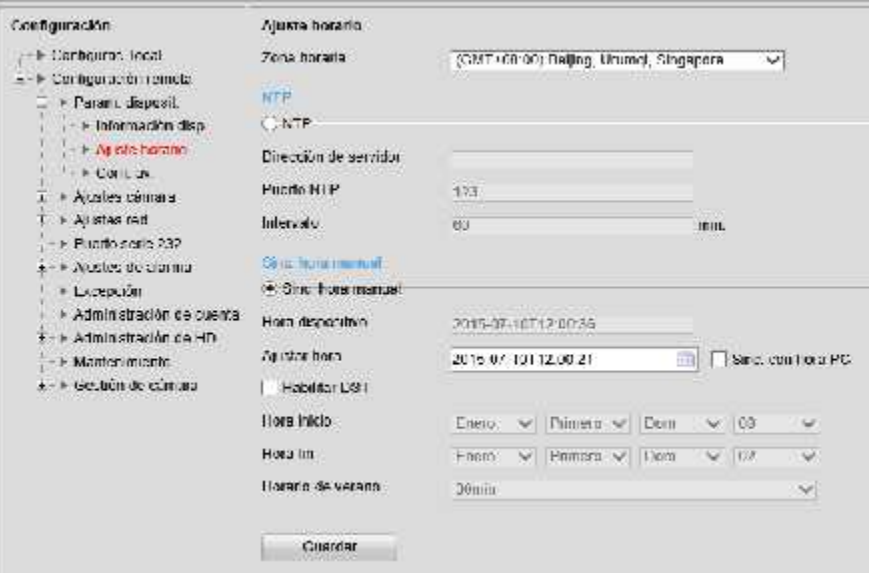

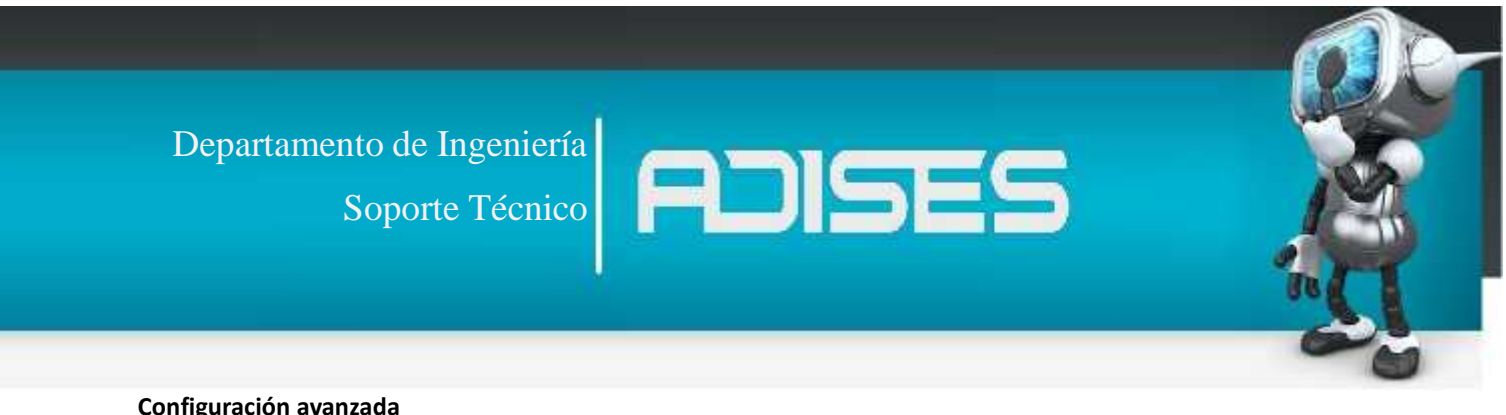

#### **Configuración avanzada**

Únicamente le permitirá seleccionar la opción para sobrescribir el disco cuando este cumpla con los días de grabado o se llene.

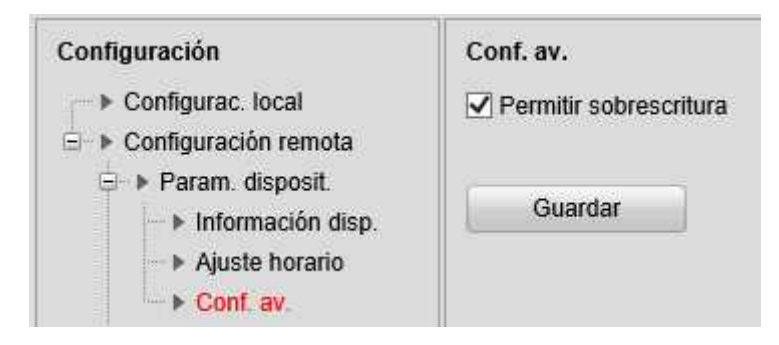

#### **4.- Ajustes cámara**

Este menú contiene todas las configuraciones que permiten dar los parámetros de grabación etc. Cabe mencionar que el equipo cuenta con la opción **Plug & Play** que detecta de manera automática las cámaras que se le conecten asignándoles una IP fija, esta función hace que las cámaras se casen con el NVR lo que permite al usuario mayor seguridad ya que las cámaras únicamente podrán verse a través del NVR. Este punto se verá más delante en la guía de instalación rápida (**Pasar a punto 9)**.

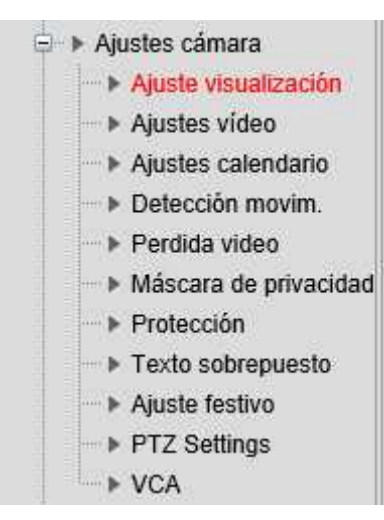

## **Ajustes de visualización**

Seleccione la cámara que quiere darle una presentación diferente, como darle un nombre para identificarla, ajustar fecha y si desea que estas aparezcan en la pantalla de la cámara y al grabar.

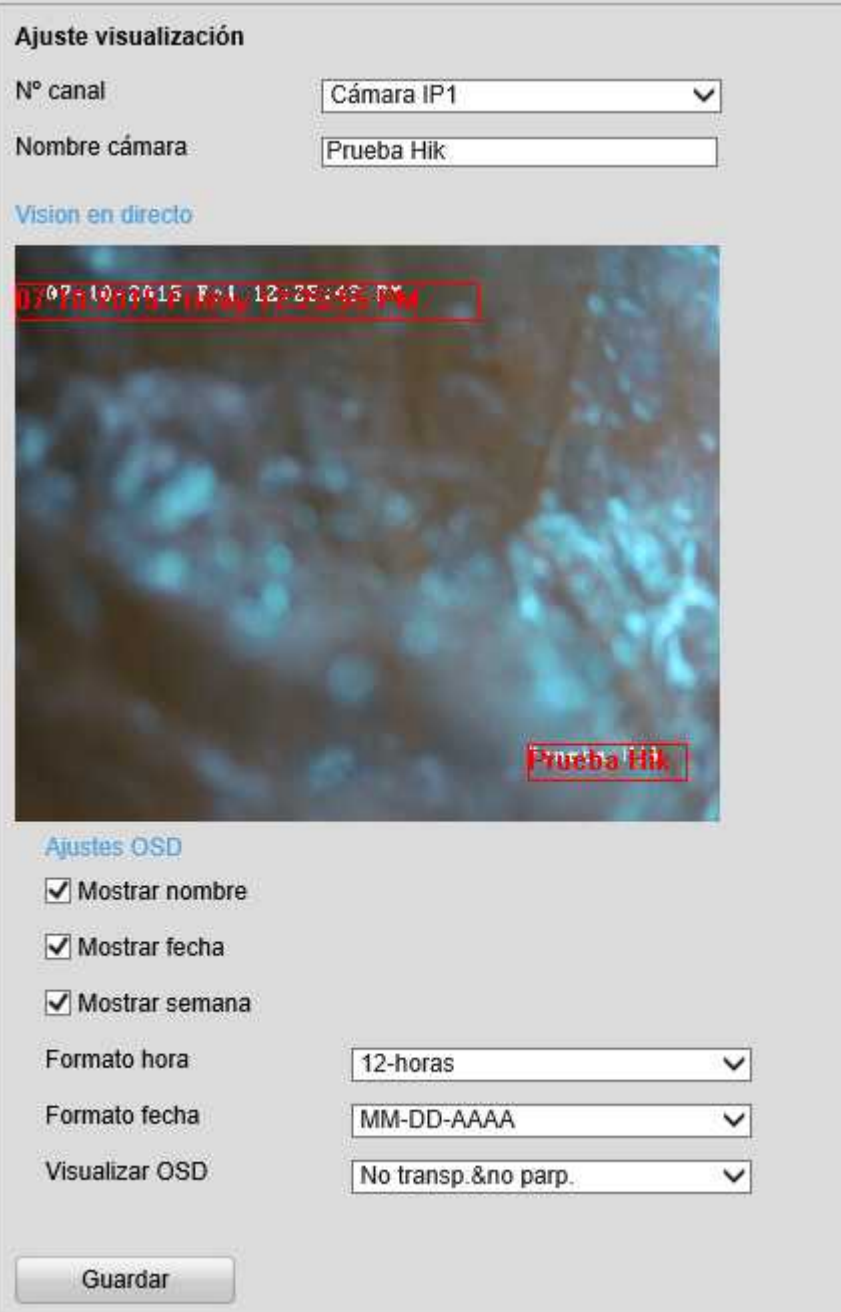

#### **Ajustes de video**

- **1.-** Selecciona la cámara que desee configurar
- **2.-** Configurar los diferentes streams de la cámara, así poder adaptar uno para video y otro para visualizar
- **3.-** Tamaño a la que este transmitiendo nuestro video.

**4.-** Aquí escogerá la cantidad de bit que se van a trasmitir atreves de nuestra red, variable se ajustara automáticamente, mientras que el constante mantendrá fijo la transmisión de datos

- **5.-** Cantidad de cuadros por segundo
- **6.-** Cantidad de datos que se trasmiten.

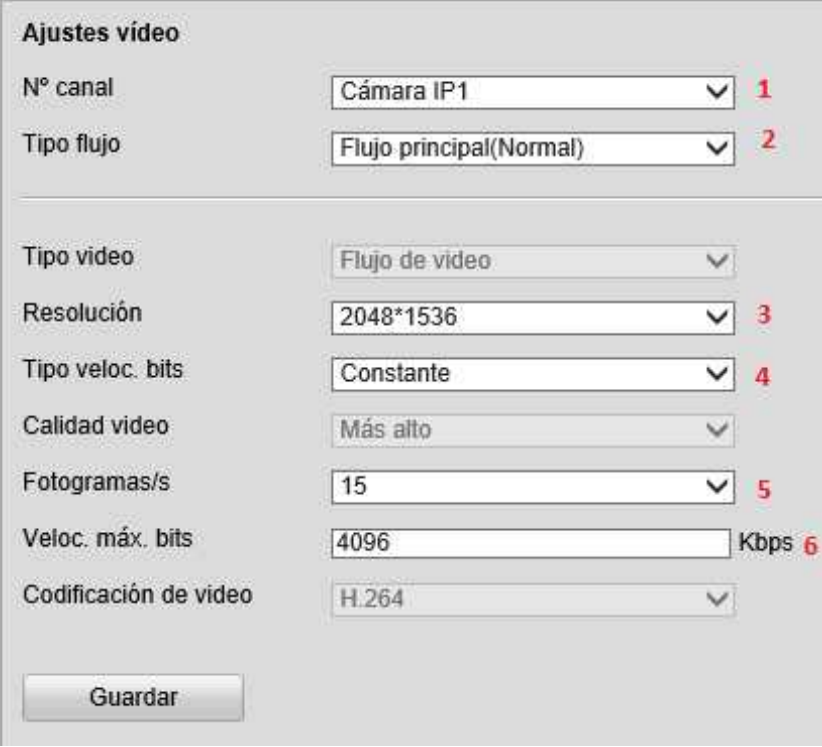

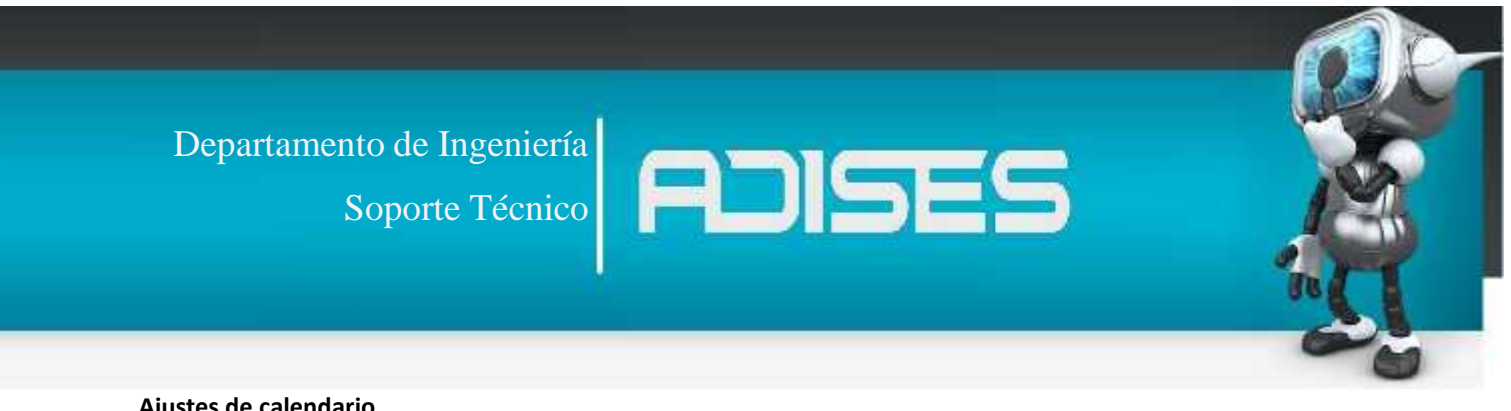

#### **Ajustes de calendario**

Aquí se dará configuración a los horarios en que las cámaras estarán grabando, paya ello solo se debe dar click en editar, con esto aparecerán las siguientes tablas:

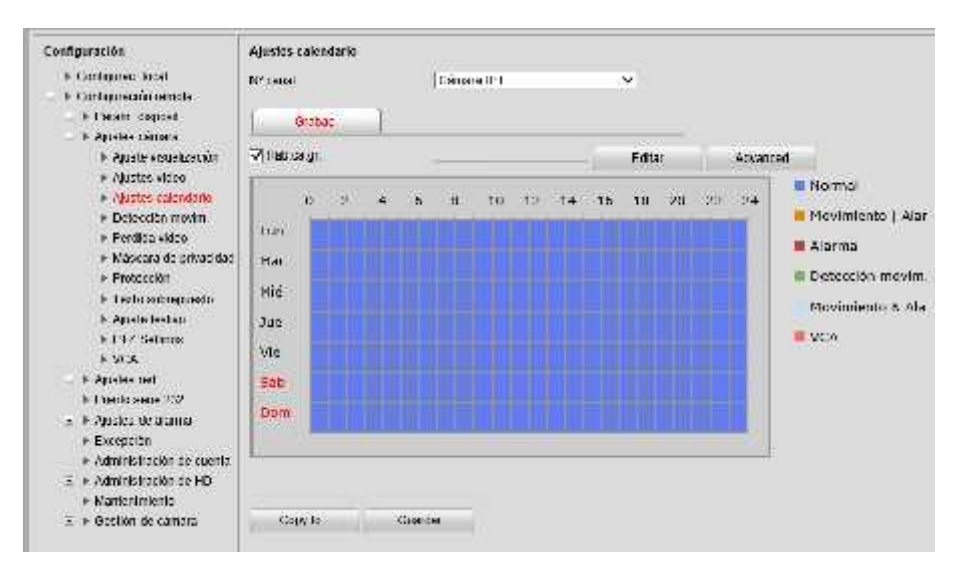

Seleccione el día en que ajustara algún horario en especial, al marcar como 00:00 – 24:00 estará indicándole al NVR que grabara 24hrs, los periodos le servirán para ajustar varios horarios en un solo día.

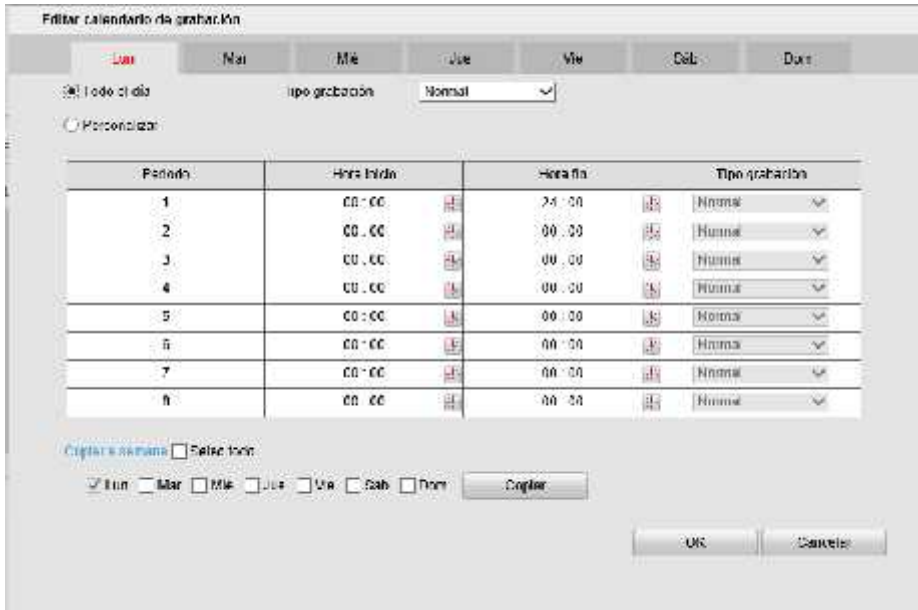

## **Detección de movimiento**

- **1.-** Cámara que se va a configurar
- **2.-** Habilita las propiedades para que la cámara grabe por movimiento

**3.-** Cada vez que la cámara detecte movimiento este aparecerá en recuadros de color verde indicando el área donde hubo movimiento

- **4.-** Edita el tamaño o la zona donde se grabara por movimiento
- **7.-** Edita o ajusta la zona donde grabara por movimiento
- **8.-** Elimina zona de movimiento para crear nueva
- **9.-** Ajusta la sensibilidad de los movimientos que desea gravar desde muy finos hasta muy agresivos

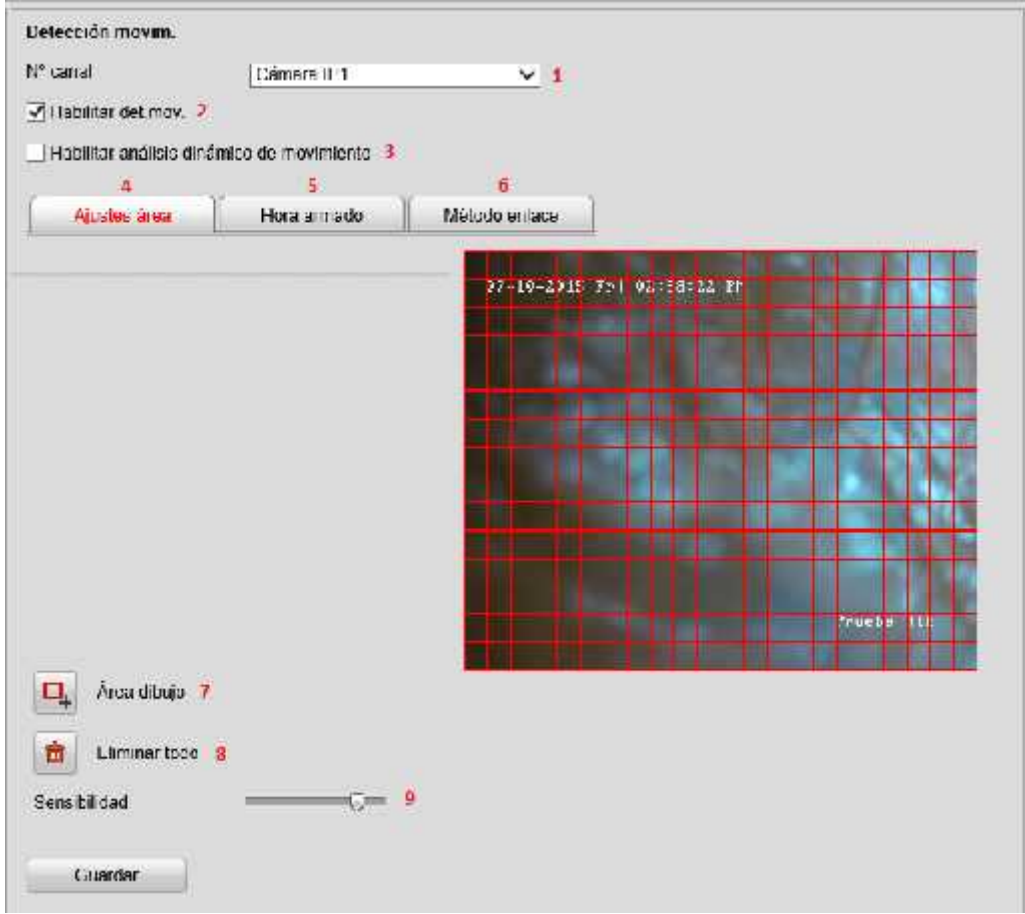

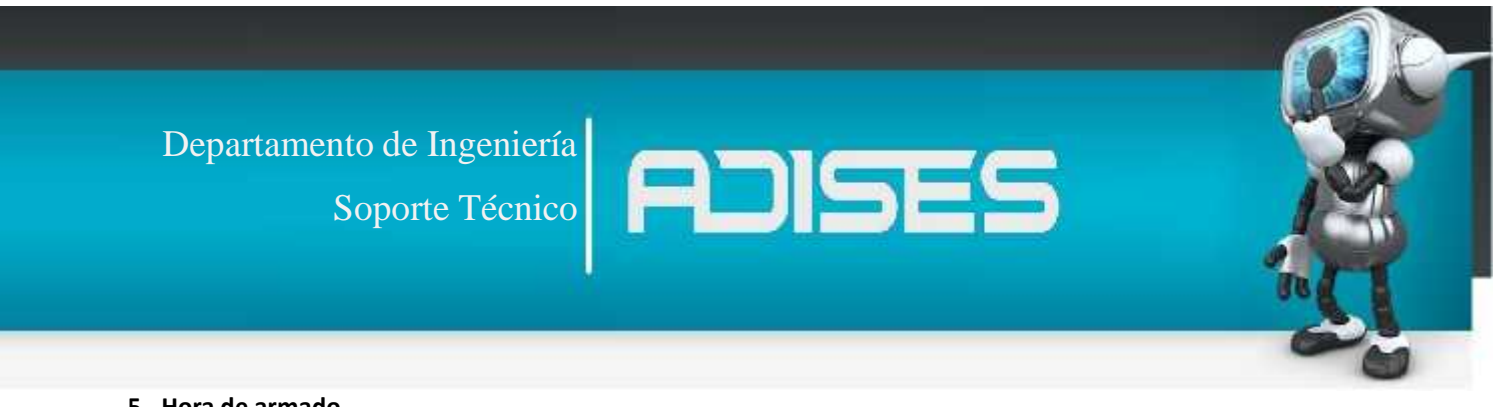

## **5.- Hora de armado**

Al igual que en hora de calendario aquí se ajustara el grabado únicamente de la cámara seleccionada.

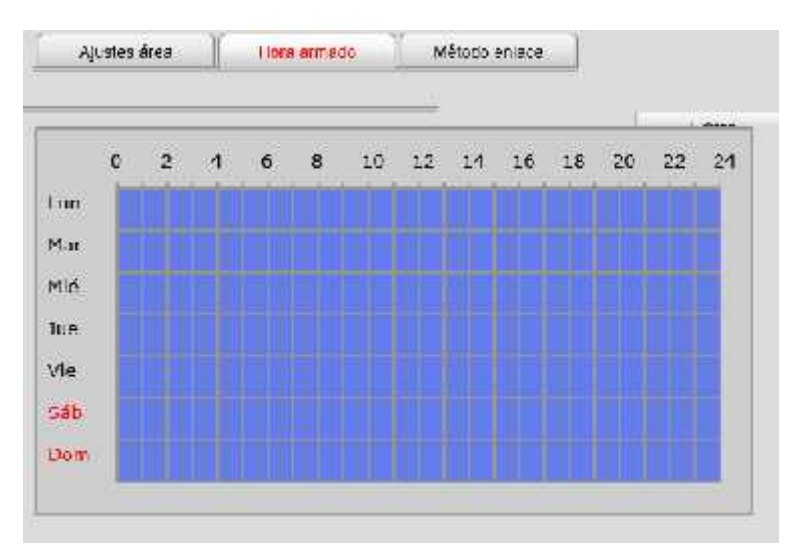

## **6.- Método enlace**

Cada vez que la cámara detecte movimiento esta opción le permite generar una alarma que permitirá al usuario saber qué cámara está grabando y de qué manera será alertado de dicho evento

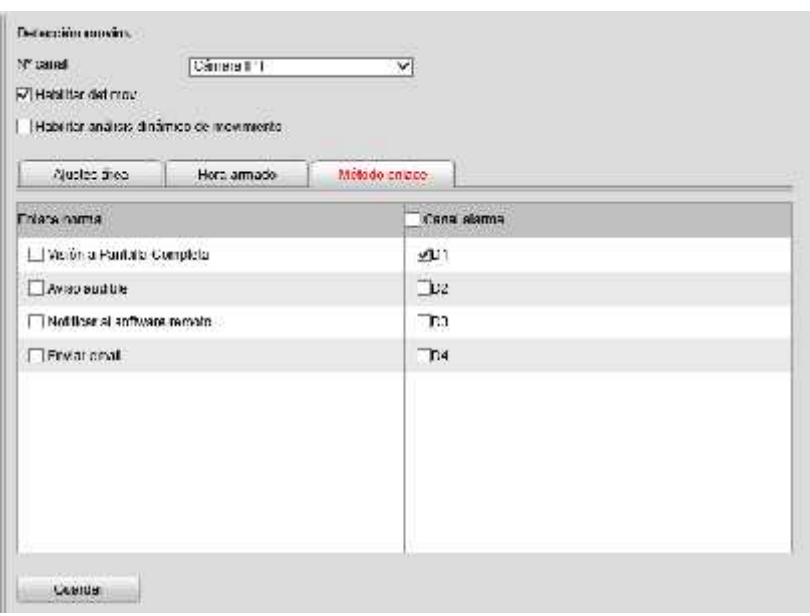

Soporte Técnico

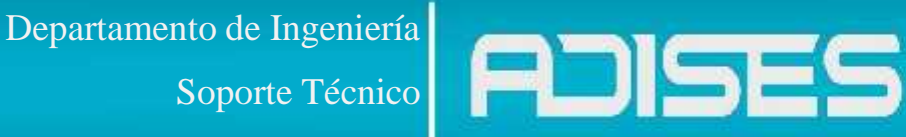

#### **PTZ settings**

Si la cámara cuenta con funciones PTZ en este menú puede acomodar velocidad y protocolo con el que trabajara.

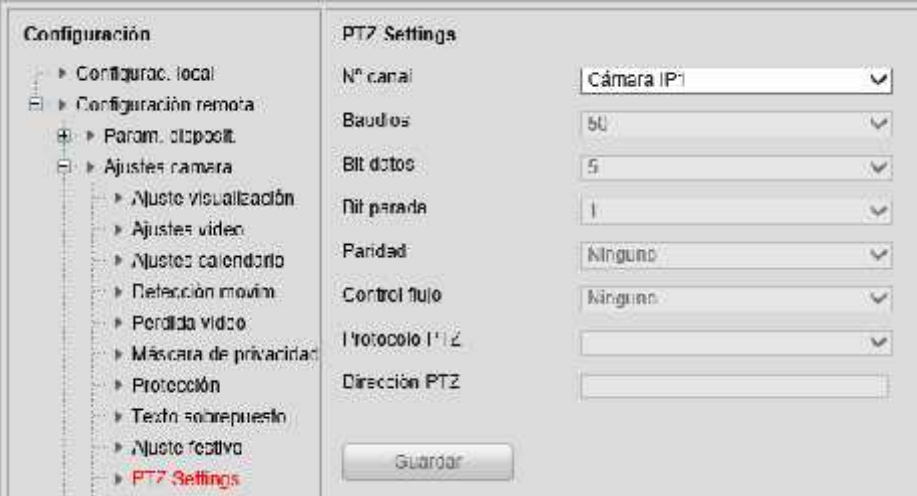

## **5.-Ajustes de red**

Esta opción permite acomodar de manera más profunda las configuraciones de Red, como son la IP y DDNS. Por default el equipo viene con IP dinámica por lo que se sugiere asignarle una fija, esto es con el fin de que si el equipo se apaga o se reinicia el Reuter no se pierda la IP anterior y sea más fácil localizarla.

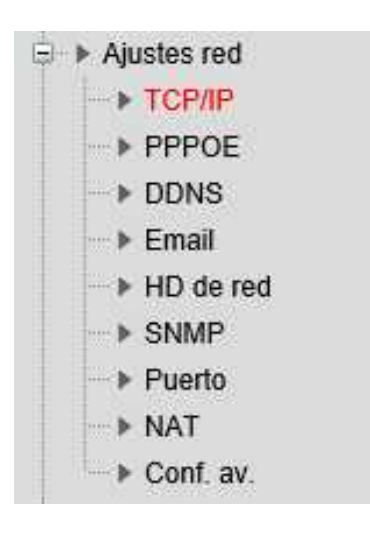

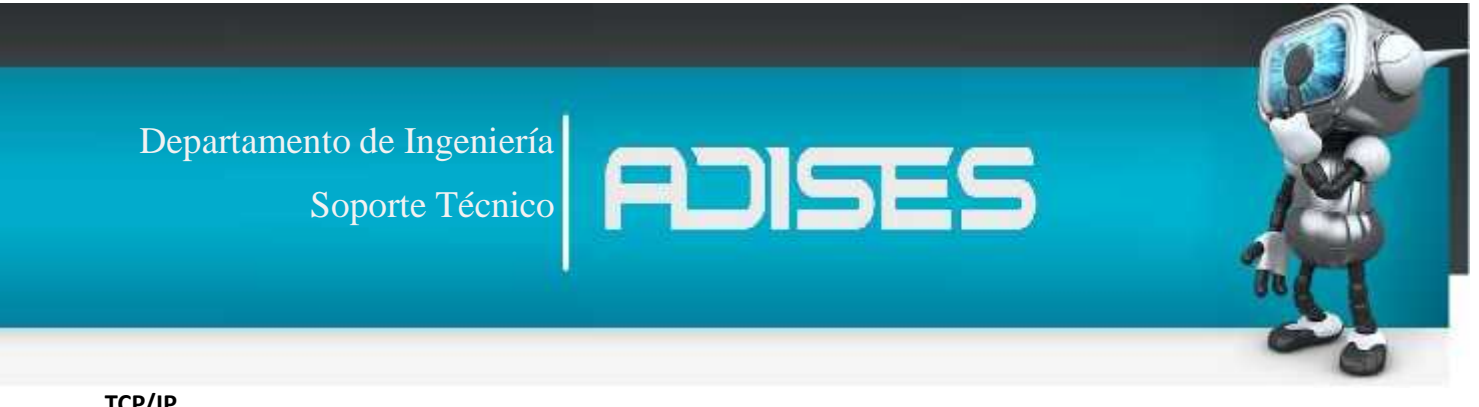

## **TCP/IP**

El NVR por default tendrá activa la IP dinámica DHCP, es importante deshabilitar esta opción si no cada vez que el equipo se apague o se reinicie el modem cambiara de IP.

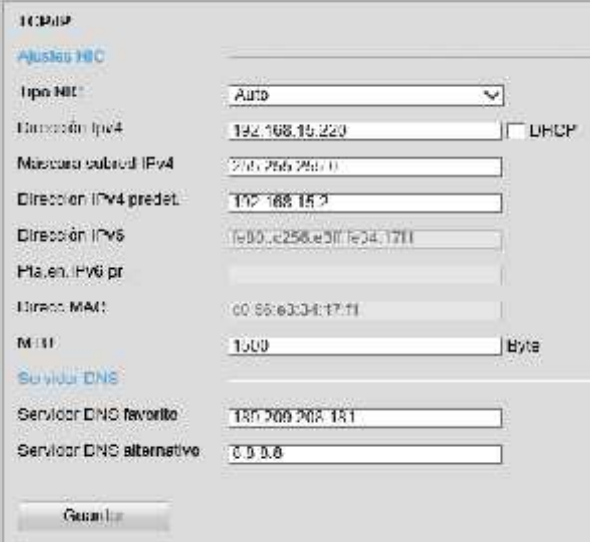

## **DDNS**

Al habilitar esta opción podremos dar de alta nuestro equipo en hik-online donde nos darán un dominio con el cual podremos acceder de manera remota para revisar las cámaras.

**NOTA:** Si el equipo cuenta la opción de EZVIZ en si firmware al habilitar el DDNS EZVIZ de deshabilitara y viceversa.

![](_page_12_Picture_49.jpeg)

![](_page_13_Picture_0.jpeg)

Es importarte crear usuarios con privilegios diferentes para el acceso del equipo, cuentas para integradores que les permita configurar los equipos o clientes/monitor para que solo puedan ver la en tiempo real o videos guardados sin alterar otro aspecto que pudiera afectar el grabado del sistema.

![](_page_13_Picture_34.jpeg)

![](_page_14_Picture_0.jpeg)

#### **7.- Administración de HD**

Se detectan de manera automáticas las unidades de almacenaje conectadas al NVR, es importante darles formato antes de comenzar a utilizarlo para que estos puedan trabajar en unidades limpias y con el formato de grabado que les proporciona Hikvision.

![](_page_14_Picture_61.jpeg)

## **8.- Mantenimiento**

Dentro de este menú se podrán realizar restauraciones a valores de fábrica, extraer la configuración del NVR como copia de seguridad o para cargarla en otro equipo que vaya a llevar la misma configuración y actualizaciones de firmware.

![](_page_14_Picture_62.jpeg)

Departamento de Ingeniería nto de Ingeniería<br>Soporte Técnico

## **9.- Gestión de cámara**

Como se explicó en punto anterior el NVR agrega directamente la cámara asignándole una IP dentro de un segmento distinto con el cual únicamente a través de los usuarios con acceso al NVR podrán ver las cámaras.

![](_page_15_Picture_45.jpeg)

Así mismo el dispositivo nos permite modificar los parámetros del agregado a manera manual para cambiar la IP del dispositivo conectado o agregar cámaras ONVIF.

![](_page_15_Picture_46.jpeg)

![](_page_16_Picture_0.jpeg)

#### **10.- Reproducción**

Si el equipo graba de manera local le permite revisar sus grabaciones en la opción reproducir, simplemente con escoger la fecha y la hora que quiera ver.

![](_page_16_Picture_59.jpeg)

#### **11.-Registros**

Finalmente en los registros podrá revisar los eventos que capto la cámara como lo son, alarmas, perdidas de video, acceso de usuarios, etc.

![](_page_16_Picture_6.jpeg)